# Добавить родителя в ЛК школьника

1. Чтобы предоставить доступ в личный кабинет родителю, школьнику необходимо перейти в раздел Родители

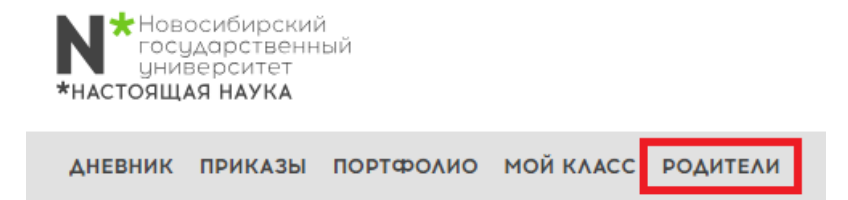

 $\hat{\square}$  > Кабинет школьника

## Личный кабинет

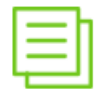

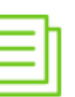

Дневник

Список приказов

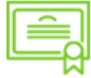

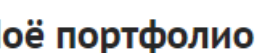

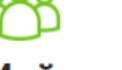

Моё портфолио

Мой класс

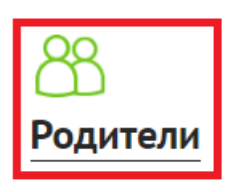

2. В разделе Родители нажать кнопку Добавить

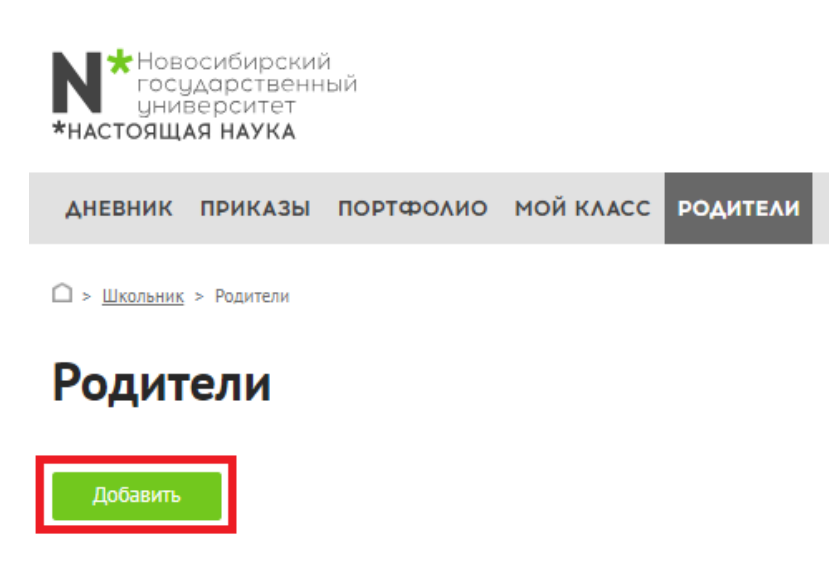

#### 3. Ввести email родителя и нажать кнопку Сохранить

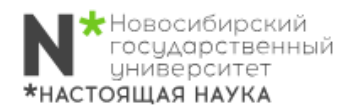

**ДНЕВНИК ПРИКАЗЫ ПОРТФОЛИО МОЙКЛАСС РОДИТЕЛИ** 

1 > Школьник > Родители > Добавить

### Добавить

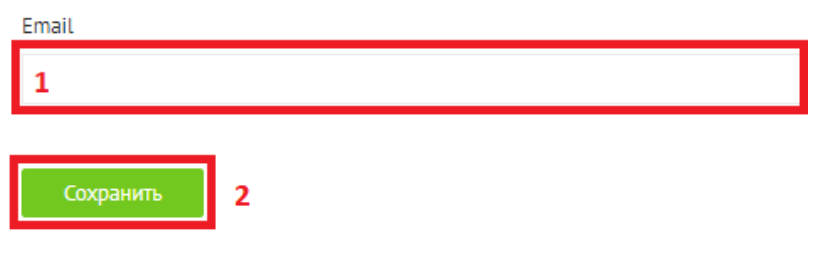

#### 4. Во всплывающем окне нажать кнопку ОК

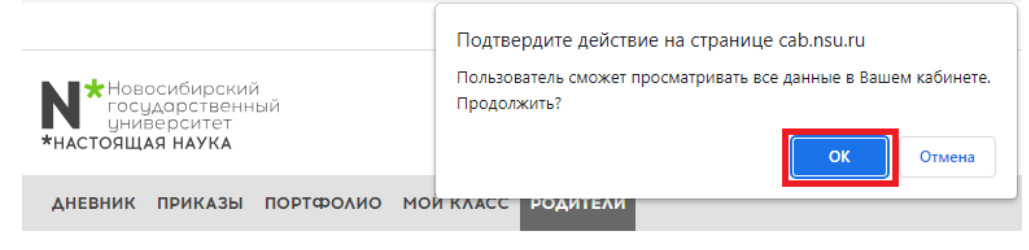

 $\hat{\square}$  > Школьник > Родители > Добавить

### Добавить

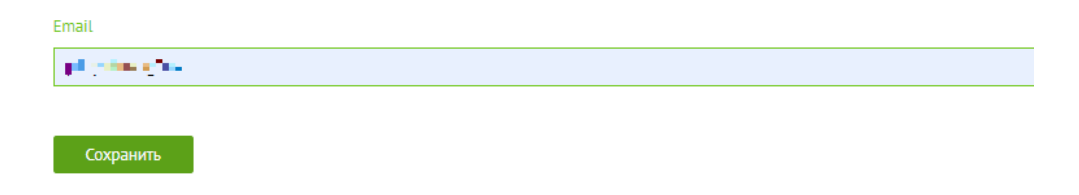

5. В личном кабинете школьника отобразится добавленный email родителя. При необходимости email можно удалить.

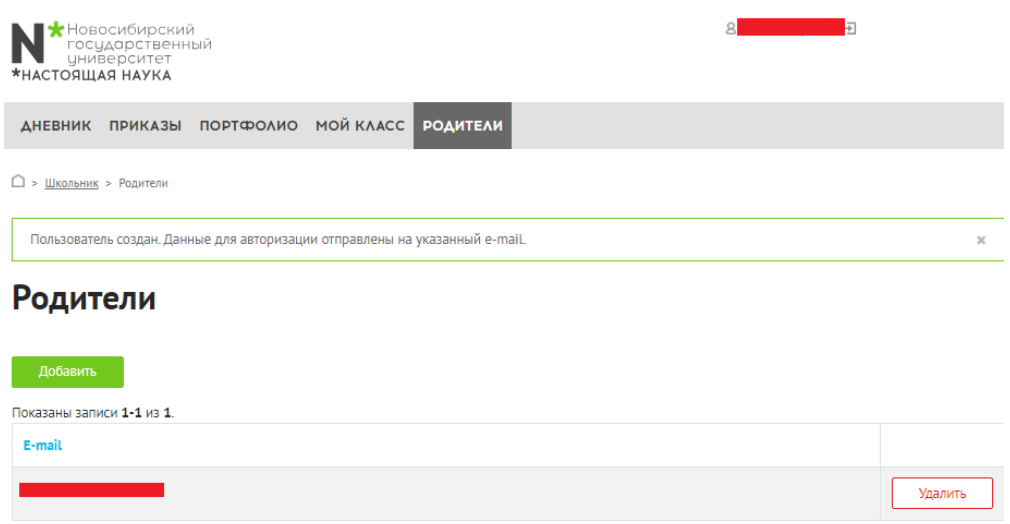

6. Родитель на указанный email, получит такое письмо:

Регистрация аккаунта родителя Личный кабинет преподавателя и студента

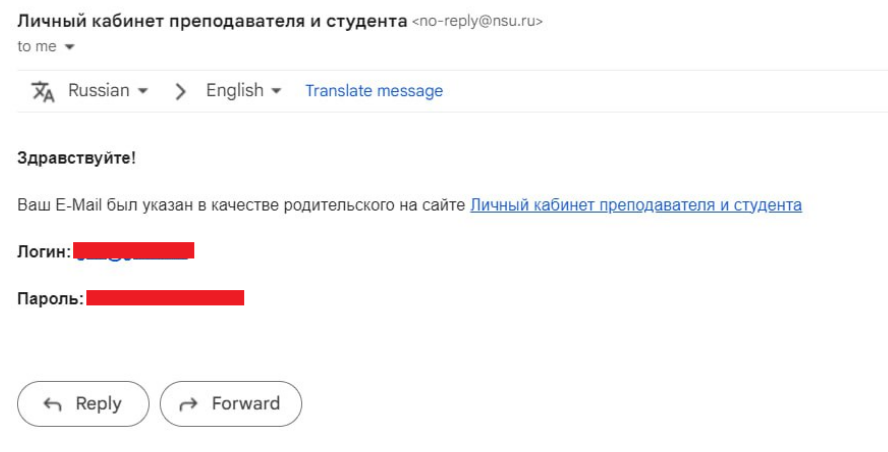